SOC Servei d'Ocupació de Catalunya

# GUIA PER A LA SOLILICITUD

SUBVENCIONS DE PER A LA REALITZACIÓ D'ACCIONS D'ORIENTACIÓ ACOMPANYAMENT A LA INSERCIÓ 2019

> Juny 2019 Versió: 1.0

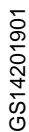

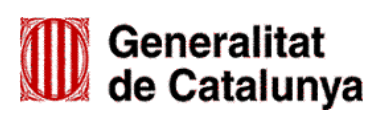

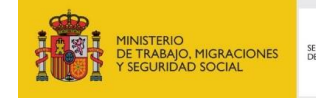

SERVICIO PÚBLICO<br>DE EMPLEO ESTATAL

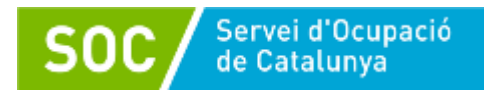

# Índex

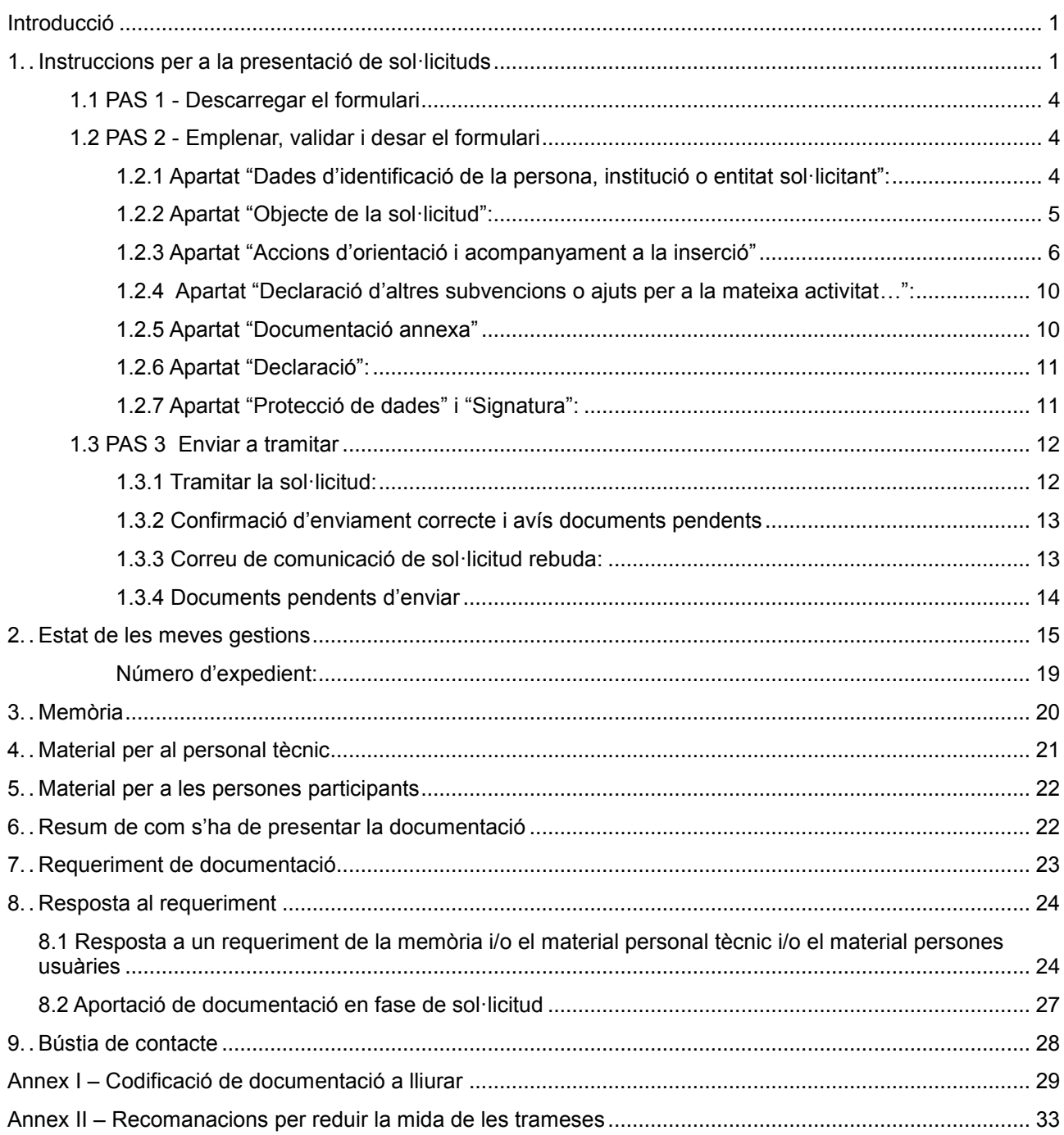

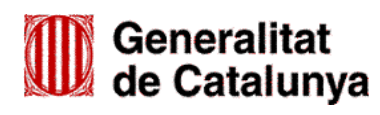

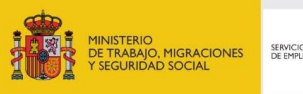

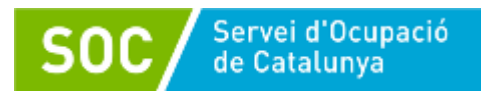

#### <span id="page-2-0"></span>**Introducció**

L'objectiu de la present Guia és orientar les entitats sol·licitants en l'emplenament de la sol·licitud de subvenció per a la realització d'accions d'orientació i acompanyament a la inserció de forma correcta, i en la seva presentació.

Abans de fer la sol·licitud, per tal que valoreu la capacitat de l'entitat en l'execució del programa (infraestructures i recursos), llegiu detingudament [l'Ordre TSF/151/2018, de 3 de setembre,](http://portaldogc.gencat.cat/utilsEADOP/PDF/7701/1693214.pdf) per la qual s'aproven les bases reguladores per a la concessió de subvencions per a la realització d'accions d'orientació i acompanyament a la inserció i la Resolució TSF/1559/2019, de 22 de maig, per la qual s'obre la convocatòria de les subvencions per a la realització d'accions d'orientació i acompanyament a la inserció per a l'any 2019 (SOC – ORIENTA) (ref. BDNS 459779).

#### <span id="page-2-1"></span>**1. Instruccions per a la presentació de sol·licituds**

D'acord amb el que preveu la base 10 de l'annex 1 de l'Ordre TSF/151/2018, de 3 de setembre, les sol·licituds i altres tràmits associats al procediment de concessió de les subvencions es presentaran exclusivament per mitjans telemàtics. Les sol·licituds s'han de presentar segons el model normalitzat que estarà a disposició de les persones interessades a l'espai Tràmits de la Seu electrònica de la Generalitat de Catalunya [\(http://web.gencat.cat/ca/tramits\)](http://web.gencat.cat/ca/tramits):

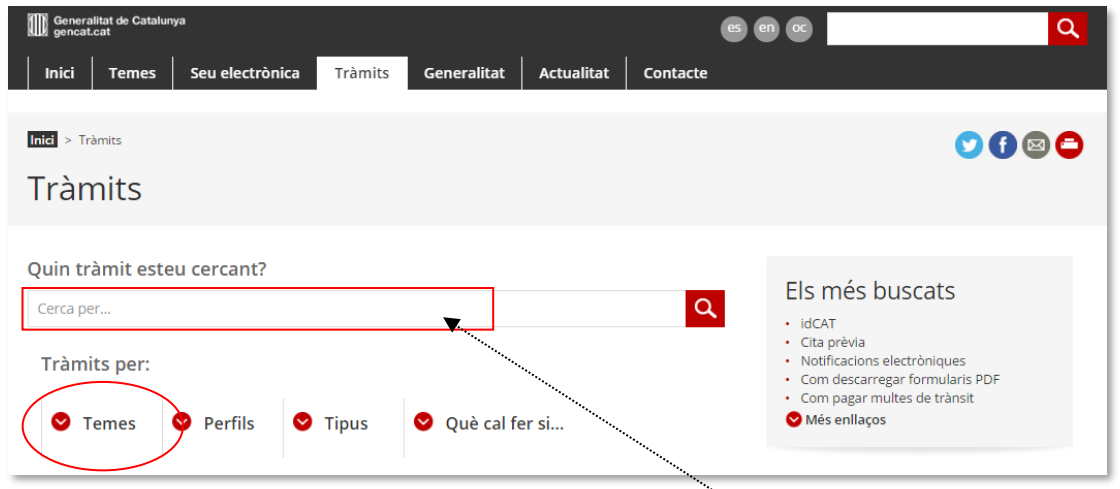

Per accedir al tràmit podeu utilitzar el cercador indicant "Subvencions per a realització d'accions d'orientació i acompanyament a la inserció".

També es pot accedir obrint "Temes" a continuació "Treball" i a continuació "Ocupació". En l'apartat **"Foment de l'ocupació**", trobareu l'enllaç al tràmit:

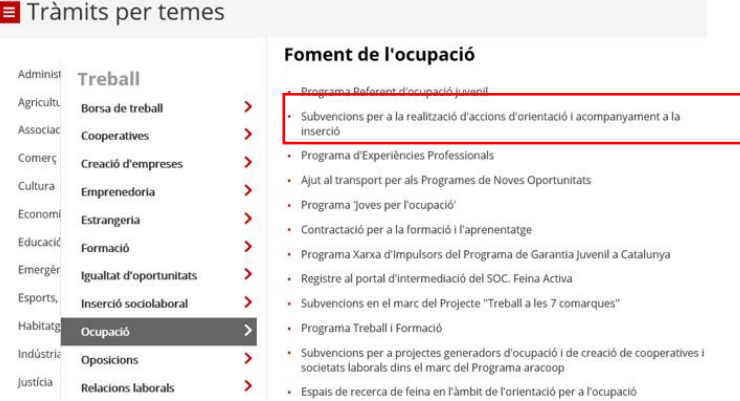

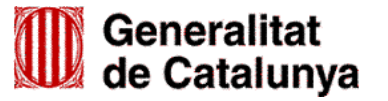

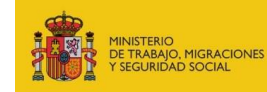

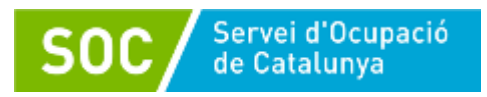

En ambdós casos, clicant sobre "Subvencions per a realització d'accions d'orientació i acompanyament a la inserció", s'obrirà aquesta pàgina:

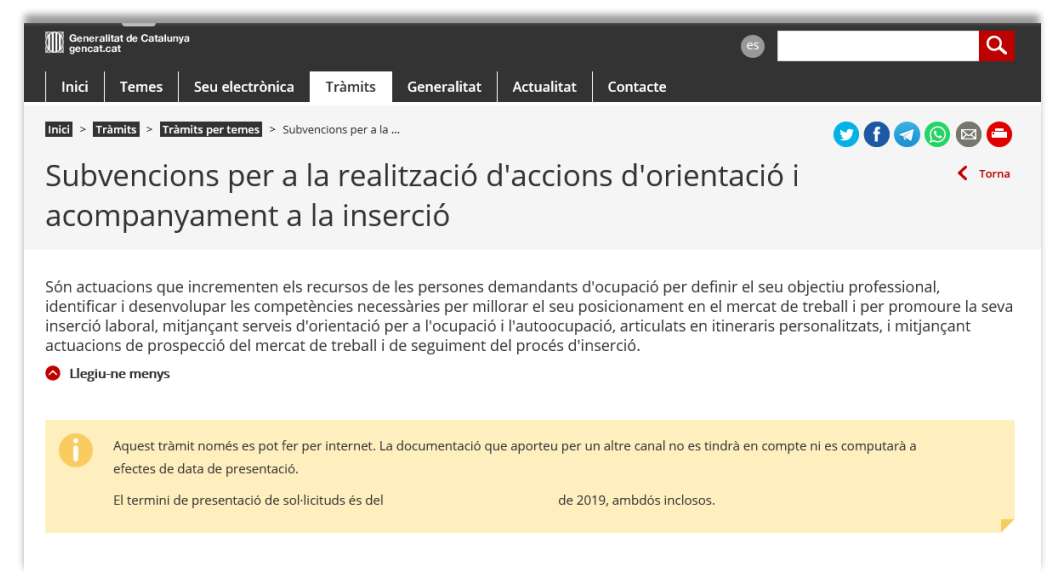

Podeu consultar informació relativa al Programa d'orientació i acompanyament a la inserció en les següents pestanyes:

- A qui va dirigit.
- Organisme responsable.
- Normativa aplicable.

Per continuar el tràmit de sol·licitud, cal prémer el botó "Comença" de l'apartat "Sol·licitar la subvenció. Convocatòria 2019":

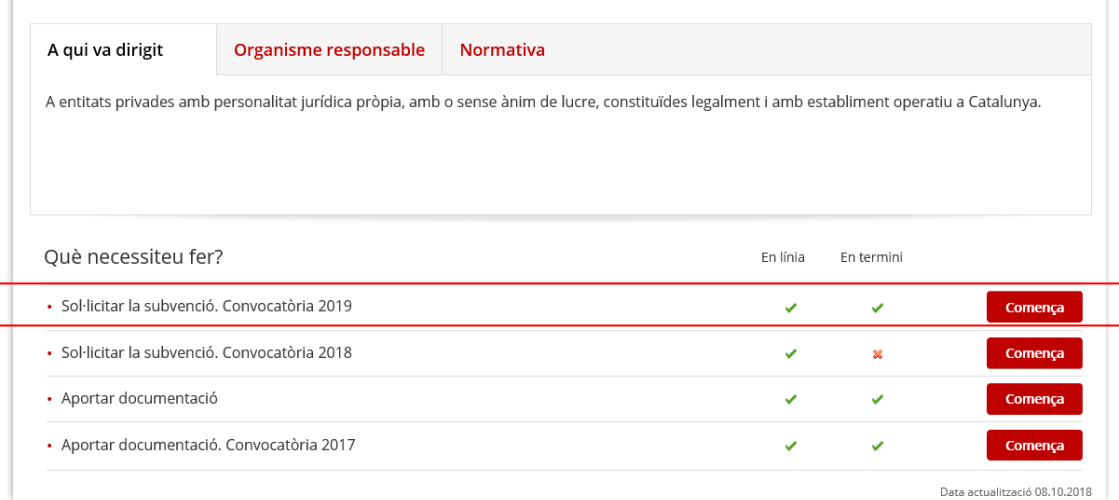

S'obrirà la següent pantalla on trobareu, a la part superior, diferents apartats amb informació sobre el tràmit de sol·licitud: terminis, documentació, requisits, taxes i altres informacions:

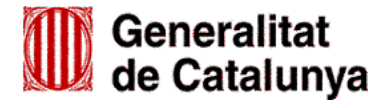

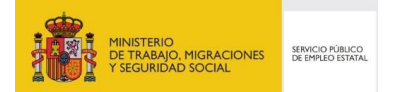

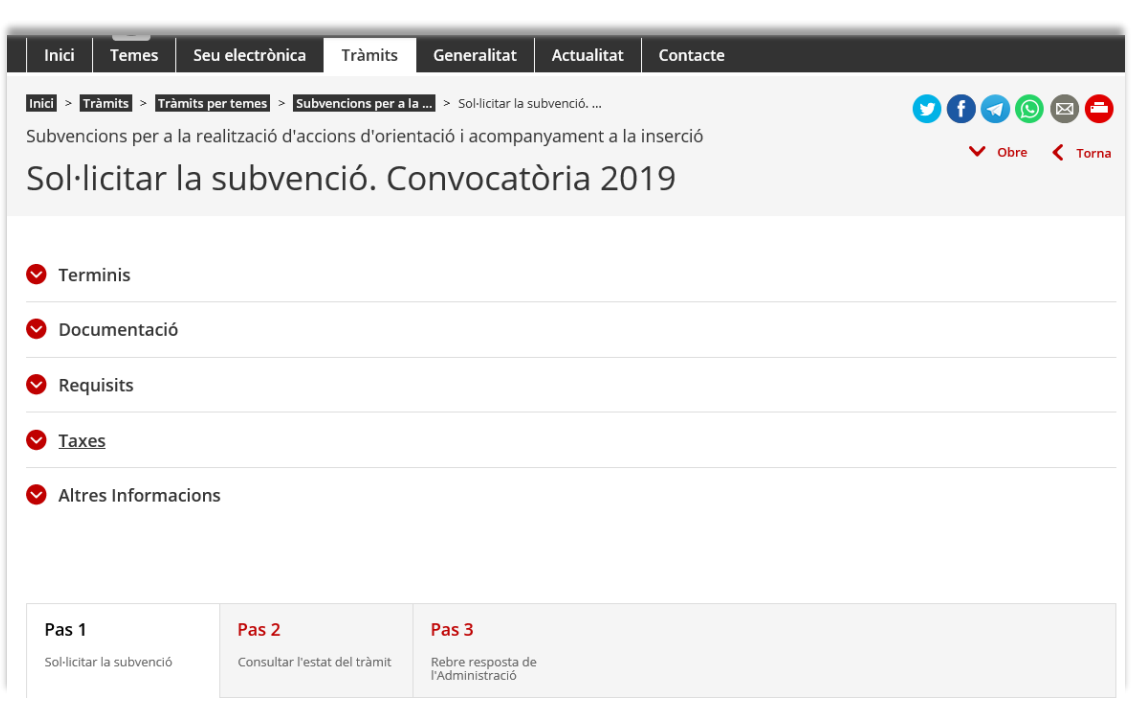

A la pestanya "Pas 1 Sol·licitar la subvenció" de la part inferior de la pantalla, heu de prémer l'opció "Per Internet" i a continuació prémer el botó "Ves-hi" per fer la tramitació de la sol·licitud.

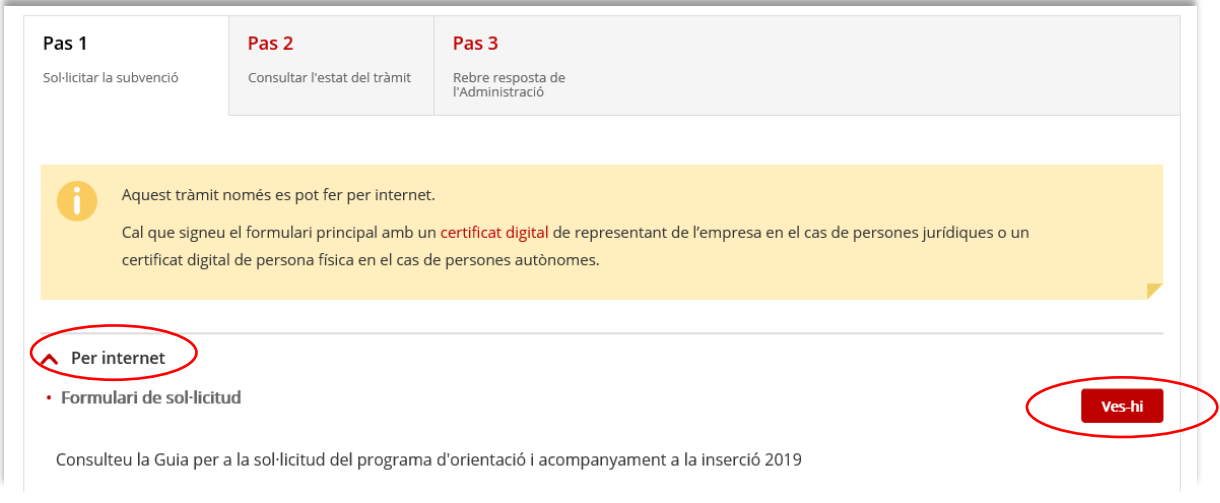

S'obrirà la pantalla **tràmits i formularis** on trobareu informació dels passos a seguir:

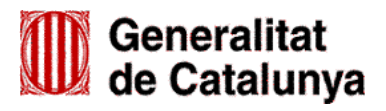

SOC servei d'Ocupació

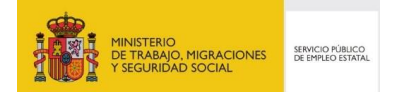

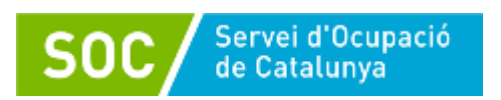

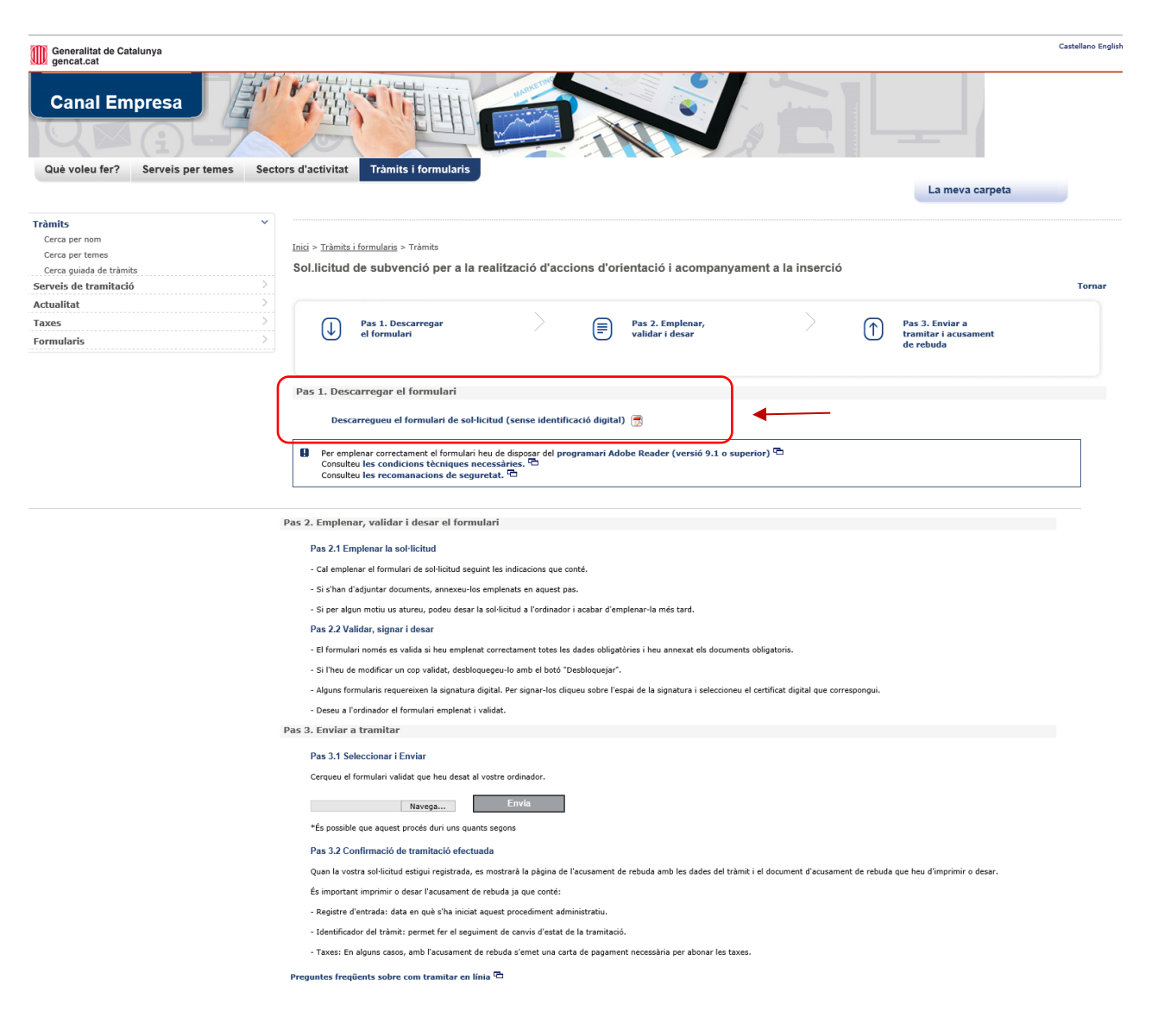

# <span id="page-5-0"></span>**1.1 PAS 1 - Descarregar el formulari**

Clicant a "*Descarregueu el formulari de sol·licitud (sense identificació digital)*" es podrà obrir o desar el formulari "Sol·licitud de subvenció per a la realització d'accions d'orientació i acompanyament a la inserció".

#### <span id="page-5-1"></span>**1.2 PAS 2 - Emplenar, validar i desar el formulari**

A l'omplir el formulari **"Sol·licitud de subvenció per a la realització d'accions d'orientació i acompanyament a la inserció"**, veureu que hi ha caselles amb un requadre vermell, són caselles de caràcter obligatori. No es podrà validar el formulari fins que no estiguin emplenades correctament:

#### <span id="page-5-2"></span>**1.2.1 Apartat "Dades d'identificació de la persona, institució o entitat sol·licitant":**

Empleneu els camps amb les dades d'identificació de l'entitat i del/de la representant de l'entitat.

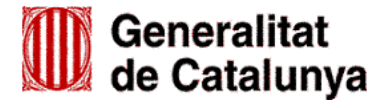

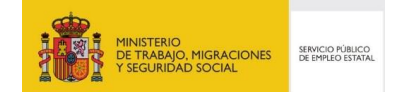

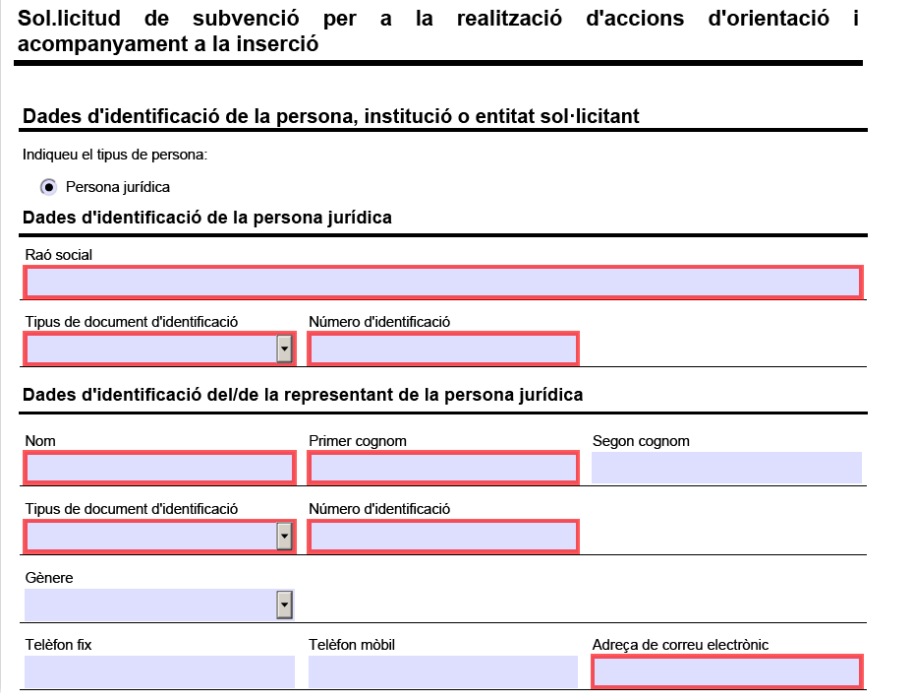

A l'adreça de correu electrònic del/de la representant de la persona jurídica, s'enviarà tant els avisos de notificacions electròniques, com les paraules de pas necessàries per accedir a les notificacions. Cal que us assegureu que podreu accedir a aquesta adreça de correu electrònic en qualsevol moment de la tramitació de l'ajut. Les notificacions electròniques es poden consultar a l'espai Tràmits de la Seu electrònica de la Generalitat de Catalunya (vegeu l'apartat 2 d'aquesta Guia).

Al final de la pàgina trobareu l'opció d'informar una persona de contacte diferent de la persona sol·licitant:

![](_page_6_Picture_4.jpeg)

En cas que indiqueu "Si", s'obrirà l'apartat "Dades d'identificació de la persona a contactar" amb els camps que heu d'omplir. Cal tenir en compte que la persona de contacte que informeu en aquest apartat, **no rebrà cap notificació en l'adreça de correu electrònic informada.**

#### <span id="page-6-0"></span>**1.2.2 Apartat "Objecte de la sol·licitud":**

#### **Dades addicionals de l'entitat sol·licitant:**

 $\triangleright$  Nombre de persones treballadores de l'entitat:

Cal escollir del desplegable l'interval que correspongui al nombre de persones treballadores de l'entitat, en el moment de presentar la sol·licitud:

Objecte de la sol·licitud

Dades addicionals de l'entitat sol·licitant

Nombre de persones treballadores de l'entitat

```
Menys de 25 persones treballadores
Entre 25 i 49 persones treballadores
Entre 50 i 249 persones treballadores
250 persones treballadores o més
```
![](_page_6_Picture_14.jpeg)

![](_page_6_Picture_15.jpeg)

 $\overline{\phantom{a}}$ 

 Indiqueu el número d'inscripció de registre de l'entitat i el nom del registre on està inscrita; verifiqueu que estan correctament introduïts per tal que el Servei Públic d'Ocupació de Catalunya (SOC) pugui obtenir per mitjans electrònics les dades relatives a l'entitat sol·licitant.

![](_page_7_Picture_167.jpeg)

#### <span id="page-7-0"></span>**1.2.3 Apartat "Accions d'orientació i acompanyament a la inserció"**

#### - **Línia subvenció**

Per defecte apareix: "Accions d'orientació i acompanyament a la inserció"

- **Acció subvencionable**

Per defecte apareix: "Accions d'orientació i acompanyament a la inserció"

#### - **Títol de l'activitat**

Indiqueu el text "Punt d'actuació" seguit del municipi del punt d'actuació on teniu previst realitzar les accions (exemple: Punt d'actuació Barcelona)

En cas de sol·licitar més d'un punt d'actuació en el mateix municipi, afegiu el nom del carrer del punt.

Exemple: "Punt d'actuació Barcelona - Laietana"

![](_page_7_Picture_168.jpeg)

#### **Dades del punt d'actuació**

#### - **Adreça:**

Cal indicar l'adreça del punt d'actuació on teniu previst realitzar les accions.

- **Municipi:**

Cal indicar el municipi del punt d'actuació on teniu previst realitzar les accions (camp desplegable).

#### - **Codi postal:**

Cal indicar el codi postal del punt d'actuació on teniu previst realitzar les accions.

- **Comarca:**

Cal indicar la comarca del punt d'actuació on teniu previst realitzar les accions (camp desplegable).

#### - **Nombre d'unitats d'orientació:**

Una unitat d'orientació estarà formada pel personal previst a l'apartat VI) de l'annex 3 de l'Ordre TSF/151/2018, de 3 de setembre i disposarà dels recursos i instal·lacions que s'estableixen als apartats II) i IV) de l'annex 3 esmentat. Pel que fa a les instal·lacions heu de tenir en compte que:

![](_page_7_Picture_24.jpeg)

![](_page_7_Picture_25.jpeg)

![](_page_8_Picture_0.jpeg)

- $\triangleright$  En cas que sol·liciteu 1 unitat d'orientació o el 50% d'una unitat (0,5), el punt d'actuació haurà de disposar, com a mínim, d'un despatx per a actuacions individuals i d'una sala per a actuacions grupals, i hauran de tenir un mínim de 5 ordinadors a disposició de les persones que participin en el programa en la sala per a actuacions grupals o en un espai habilitat a aquest efecte.
- En cas que sol·liciteu 2 o 3 unitats d'orientació, el punt d'actuació haurà de disposar, com a mínim, d'un despatx per a actuacions individuals i de dues sales per a actuacions grupals, i hauran de tenir un mínim de 5 ordinadors a disposició de les persones que participin en el programa en una de les sales per a actuacions grupals o en un espai habilitat a aquest efecte.

Les unitats d'orientació previstes per a la convocatòria 2019, i les comarques on s'ubicaran, són les que consten a l'annex *"Distribució territorial de les unitats d'orientació*" de la Resolució TSF/1559/2019, de 22 de maig.

Es podrà sol·licitar un mínim d'1 unitat d'orientació per punt d'actuació, excepte en els punts d'actuació ubicats en les comarques assenyalades a l'annex "Distribució territorial de les unitats d'orientació" de la Resolució de convocatòria, on caldrà sol·licitar el 50% d'una unitat d'orientació (0,5), d'acord amb el que preveu la base 13.2 de l'annex 1 de l'Ordre TSF/151/2018, de 3 de setembre, respecte l'atorgament en aquestes comarques.

Indiqueu el nombre d'unitats d'orientació que sol·liciteu en el punt d'actuació que esteu informant (camp desplegable):

![](_page_8_Picture_174.jpeg)

- **Import sol·licitat segons mòdul:**

L'import sol·licitat segons mòdul s'ha de correspondre amb el nombre d'unitats d'orientació que heu informat al camp "Nombre d'unitats d'orientació":

- Per a 0,5 unitat d'orientació: 30.000,00 €
- Per a 1 unitat d'orientació: 60.000,00 €
- Per a 2 unitats d'orientació: 120.000,00 €
- Per a 3 unitats d'orientació: 180.000,00 €

Aquests imports es mostren en el desplegable d'aquest camp; escolliu l'import que correspongui al nombre d'unitats d'orientació sol·licitades:

![](_page_8_Picture_175.jpeg)

![](_page_8_Picture_15.jpeg)

![](_page_8_Picture_16.jpeg)

Afegir

#### - **Import sol·licitat:**

En aquest camp heu d'indicar el mateix import que heu informat en el camp "Import sol·licitat segons mòdul". Un cop indicat s'emplenarà automàticament la casella "Total import".

Donat que el camp "*Import sol·licitat*" no disposa d'un desplegable, és important que comproveu en cada punt d'actuació que l'heu emplenat correctament i que l'import coincideix amb l'import del camp "*Import sol·licitat segons mòdul*".

**8**

![](_page_9_Picture_113.jpeg)

**Nous punts d'actuació:** En cas que sol·liciteu més d'un punt d'actuació, premeu el botó

que apareix sota del camp "Import sol·licitat" i es mostraran els següents camps:

![](_page_9_Picture_114.jpeg)

A l'apartat "Línia subvenció" escolliu l'opció que mostra el desplegable: *"Accions d'orientació i acompanyament a la inserció"*.

Un cop emplenat escolliu l'opció que mostra el desplegable del camp "Acció subvencionable": *"Accions d'orientació i acompanyament a la inserció*".

Quan l'hagueu escollit s'obrirà un nou apartat "Dades del punt d'actuació" on es mostraran els camps per introduir les dades del nou punt d'actuació**:**

![](_page_9_Picture_115.jpeg)

Aquest pas s'haurà de repetir tantes vegades com sigui necessari per informar les dades de tots els punts d'actuació que sol·liciteu.

![](_page_9_Picture_13.jpeg)

![](_page_9_Picture_14.jpeg)

![](_page_10_Picture_0.jpeg)

En el camp "Títol de l'activitat" indiqueu el text "Punt d'actuació" seguit del municipi del punt d'actuació (exemple: Punt d'actuació Barcelona); en cas que sol·liciteu més d'un punt d'actuació en el mateix municipi, afegiu el nom del carrer del punt (exemple: Punt d'actuació Barcelona – Rambla Catalunya).

Les dades dels camps corresponents a cada punt d'actuació (adreça, municipi, codi postal, comarca, nombre d'unitats d'orientació, import sol·licitat segons mòdul i import sol·licitat) s'han d'omplir seguint les indicacions donades per omplir el primer punt d'actuació.

En cas que afegiu més punts d'actuació dels que voleu sol·licitar premeu el botó

![](_page_10_Picture_4.jpeg)

#### **Camp "Total import"**

Un cop introduïdes les dades de tots els punts d'actuació sol·licitats, el camp "Total import" mostrarà de forma automàtica la suma del imports que heu indicat en el camp "Import sol·licitat" de cada "Punt d'actuació" que heu sol·licitat:

![](_page_10_Picture_109.jpeg)

Les dades que s'informin als camps "Import sol·licitat segons mòdul" i "Import sol·licitat" de cada punt d'actuació així com l'import que consti en el camp "Total import" de tots els punts d'actuació, corresponen al pressupost detallat i la quantia de l'ajut que se sol·licita, de la memòria econòmica que forma part de la

![](_page_10_Picture_9.jpeg)

![](_page_10_Picture_10.jpeg)

![](_page_11_Picture_0.jpeg)

sol·licitud d'acord amb el que estableix la base 11.1 b) de l'annex 1 de l'Ordre TSF/151/2018, de 3 de setembre.

#### **Per aquest motiu és molt important que verifiqueu que tots els imports són correctes abans de presentar el formulari de sol·licitud.**

#### <span id="page-11-0"></span>**1.2.4 Apartat "Declaració d'altres subvencions o ajuts per a la mateixa activitat…":**

Marqueu "Sí" en cas que l'entitat hagi rebut o demanat altres ajuts per la mateixa activitat procedent d'altres departaments, administracions i entitats públiques o privades; en cas contrari marqueu "No":

En cas que marqueu "Si", es mostraran els camps que heu d'omplir:

![](_page_11_Picture_90.jpeg)

Si heu rebut o demanat més d'un ajut, premeu el botó "Afegir" per disposar de nous camps.

#### <span id="page-11-1"></span>**1.2.5 Apartat "Documentació annexa"**

 $\overline{\phantom{a}}$ 

Podeu annexar al formulari de sol·licitud **només** els documents que preveu aquest apartat:

![](_page_11_Picture_91.jpeg)

![](_page_11_Picture_92.jpeg)

![](_page_12_Picture_0.jpeg)

El formulari "*Declaració de documentació ja presentada*" és un document normalitzat que està disponible a l'espai Tràmits de la Seu electrònica de la Generalitat de Catalunya, dins l'apartat "Documentació" de l'opció "Sol·licitar la subvenció. Convocatòria 2019" (vegeu pàgines 2 i 3 d'aquesta Guia).

#### <span id="page-12-0"></span>**1.2.6 Apartat "Declaració":**

- Llegiu detingudament aquest apartat per comprovar que l'entitat i la persona que la representa compleix amb els requisits i obligacions que consten en la declaració i empleneu els apartats que escaiguin.
- L'última declaració es refereix a la presentació de la Memòria, el Material per al personal tècnic i el Material per a les persones usuàries:

![](_page_12_Picture_132.jpeg)

Marqueu la documentació que presentareu en la segona fase d'enviament de la sol·licitud, un cop enviat el Formulari de sol·licitud (vegeu l'apartat 1.3.4 d'aquesta Guia)

### <span id="page-12-1"></span>**1.2.7 Apartat "Protecció de dades" i "Signatura":**

Servei d'Ocupació de Catalunya

Llegiu la clàusula de Protecció de dades, marqueu "Accepto les condicions" i premeu el botó "Validar"

![](_page_12_Picture_133.jpeg)

En cas que hi hagi dades incorrectes o camps obligatoris buits el formulari no es validarà i es mostrarà un missatge d'avís per tal que modifiqueu o afegiu les dades necessàries:

![](_page_12_Picture_11.jpeg)

![](_page_12_Picture_12.jpeg)

![](_page_13_Picture_0.jpeg)

<sup>'</sup> Servei d'Ocupació<br>| de Catalunya

Quan les hagueu modificat/afegit, s'haurà de tornar a validar per comprovar que totes les dades són correctes, i un cop fet, la sol·licitud quedarà bloquejada.

Si voleu afegir i/o modificar quelcom premeu el botó "Desbloquejar" i un cop hagueu fet els canvis o afegits els documents, torneu a validar-la.

A continuació la persona representant legal de l'entitat ha de signar digitalment la sol·licitud a l'espai habilitat:

![](_page_13_Picture_88.jpeg)

Quan l'hagueu signat deseu-la al vostre ordinador prement el botó "Desar".

#### <span id="page-13-0"></span>**1.3 PAS 3 Enviar a tramitar**

#### <span id="page-13-1"></span>**1.3.1 Tramitar la sol·licitud:**

- En cas que hagueu tancat el Formulari de sol·licitud que heu desat en el vostre ordinador, cal obrir-lo.
- En l'última pàgina del formulari trobareu la frase "*Per tramitar la sol·licitud heu de tornar al tràmit en línia, seleccionar el fitxer i enviar a tramitar*":

![](_page_13_Picture_89.jpeg)

- GS14201901
- Prement tràmit en línia, anireu a la pantalla "Tràmits i formularis" (vegeu pàgina 4 d'aquesta Guia), des d'on s'enviarà la sol·licitud.

![](_page_13_Picture_13.jpeg)

![](_page_13_Picture_14.jpeg)

![](_page_14_Picture_0.jpeg)

En l'apartat Pas 3.1 Seleccionar i Enviar, premeu el botó | Navega... busqueu el Formulari de sol·licitud que heu desat en el vostre ordinador i adjunteu-lo.

![](_page_14_Picture_109.jpeg)

#### <span id="page-14-0"></span>**1.3.2 Confirmació d'enviament correcte i avís documents pendents**

Quan la sol·licitud estigui registrada es mostrarà la següent pantalla on consta que el formulari s'ha enviat correctament, les dades del tràmit i l'enllaç per descarregar l'acusament de rebuda:

![](_page_14_Picture_110.jpeg)

És important imprimir o desar l'acusament de rebuda ja que conté:

- La data, hora i número de registre d'entrada de la sol·licitud presentada
- L'identificador del tràmit (**codi del tràmit (ID**)) per consultar l'estat del tràmit a "La meva carpeta"

També mostrarà un missatge d'avís indicant que resten pendents d'enviar els documents següents:

- Memòria
- Material personal tècnic
- Material persones usuàries

#### <span id="page-14-1"></span>**1.3.3 Correu de comunicació de sol·licitud rebuda:**

Un cop hagueu enviat el formulari de sol·licitud, rebreu a l'adreça informada en el camp "correu electrònic del/de la representant de la persona jurídica", un correu indicant que s'ha rebut correctament la sol·licitud i informant el codi del tràmit (ID) i la data de recepció:

![](_page_14_Picture_15.jpeg)

![](_page_14_Picture_16.jpeg)

![](_page_15_Picture_0.jpeg)

Amb l'opció "Cliqueu aquí" anireu a la pantalla "Estat de les meves gestions" (vegeu l'apartat 2 d'aquesta Guia).

#### <span id="page-15-0"></span>**1.3.4 Documents pendents d'enviar**

En la segona fase d'enviament de la sol·licitud cal presentar els documents que heu declarat en el formulari de sol·licitud que enviaríeu en aquesta fase (vegeu l'apartat 1.2.6 d'aquesta Guia).

L'enviament d'aquests documents es pot fer mitjançant els enllaços que es mostren al fer l'enviament del formulari de sol·licitud:

Avís. Resten pendents d'enviar els documents següents:

- Memòria
- Material personal tècnic
- Material persones usuàries

També es pot fer l'enviament mitjançant els enllaços que trobareu a l'apartat "Estat de les meves gestions" (vegeu l'apartat 2 d'aquesta Guia):

![](_page_15_Picture_96.jpeg)

Clicant a l'enllaç del tipus de document que voleu trametre es mostrarà la pantalla següent, on s'informa del tipus de document que s'ha d'adjuntar, de la data límit d'enviament (**2 dies naturals des de l'enviament del formulari de sol·licitud**), i de l'estat de la presentació:

![](_page_15_Picture_97.jpeg)

![](_page_15_Picture_13.jpeg)

![](_page_15_Picture_14.jpeg)

![](_page_16_Picture_0.jpeg)

En cada un dels enllaços habilitats *només* s'ha d'adjuntar el document que correspongui:

- En l'apartat "Memòria": la memòria tècnica del projecte i els seus annexos (vegeu l'apartat 3 d'aquesta Guia)
- En l'apartat "Material personal tècnic": el material que utilitzarà l'entitat per al personal tècnic (vegeu l'apartat 4 d'aquesta Guia).
- En l'apartat "Material persones usuàries": el material que utilitzarà l'entitat per a les persones participants (vegeu l'apartat 5 d'aquesta Guia).

Cada enllaç permet adjuntar un únic arxiu que haurà de ser un fitxer comprimit en format "zip" o bé un únic document en format "pdf", que no poden superar els 48,83 MB (consulteu les indicacions de l'annex II d'aquesta Guia per reduir la mida de les trameses).

 $\overline{\textbf{B}}$ En cas d'enviar un fitxer comprimit, només s'admetrà en format "zip".

Les entitats que no puguin trametre fitxers comprimits en format "zip" hauran de trametre la documentació en un únic fitxer en format "pdf".

Els arxius, i si escau els documents que continguin, s'anomenaran d'acord amb les indicacions de l'annex I d'aquesta Guia, relatiu a la codificació de la documentació a lliurar.

Per fer la tramesa, premeu el botó "Navega" i adjunteu l'arxiu del tipus de document que correspongui (Memòria, Material personal tècnic, Material persones usuàries) que prèviament ha d'estar desat en el vostre ordinador; a continuació premeu el botó "Envia".

Un cop registrat l'enviament es mostrarà la següent pantalla:

![](_page_16_Picture_182.jpeg)

Podeu descarregar l'acusament de rebuda per tenir constància de la data, hora i número de registre d'entrada del document. Per enviar la resta de documents pendents cliqueu a "Torna" i seguiu el mateix procediment.

**Atenció**: Recordeu que disposeu de **2 dies naturals** des de l'enviament del formulari de sol·licitud per adjuntar els arxius mitjançant els enllaços habilitats, sinó, **no** podreu utilitzar la capacitat de 48,83 MB de cada apartat.

#### <span id="page-16-0"></span>**2. Estat de les meves gestions**

Entrant a l'espai Tràmits de la Seu electrònica de la Generalitat de Catalunya [\(http://web.gencat.cat/ca/tramits\)](http://web.gencat.cat/ca/tramits), podeu veure l'estat de la sol·licitud en qualsevol moment del procés i també accedir a les notificacions electròniques:

![](_page_16_Picture_16.jpeg)

![](_page_16_Picture_17.jpeg)

![](_page_17_Picture_49.jpeg)

Quan cliqueu a "Estat de les meves gestions" s'obrirà la pantalla següent:

Servei d'Ocupació<br>de Catalunya

 $SOC$ 

![](_page_17_Picture_50.jpeg)

Per consultar l'estat de la vostra sol·licitud, indiqueu el codi del tràmit (ID), que es comunica quan s'envia el formulari de sol·licitud (vegeu l'apartat 1.3.2 d'aquesta Guia) i cliqueu "Vés-hi" i accedireu a la pàgina "Detall dels meus tràmits":

![](_page_17_Picture_5.jpeg)

![](_page_17_Picture_6.jpeg)

![](_page_18_Picture_0.jpeg)

![](_page_18_Picture_25.jpeg)

En aquesta pantalla trobareu el detall dels tràmits realitzats, el número d'expedient associat a la sol·licitud i els documents enviats o requerits amb la data límit d'enviament i l'estat de cada document (pendent o enviat).

![](_page_18_Picture_3.jpeg)

![](_page_18_Picture_4.jpeg)

![](_page_19_Picture_0.jpeg)

Clicant a "Accedeix", podreu anar a la pàgina que permet enviar la documentació en cas que estigui pendent d'enviament (seguiu les indicacions de l'apartat 1.3.4 d'aquesta Guia per a cada tipus de document). Tingueu en compte la data límit d'enviament; els enllaços es desactivaran i no es podrà enviar la documentació després de la data indicada.

Una altra manera d'accedir a la pàgina "Detall dels meus tràmits" és mitjançant el correu que rebreu després d'enviar el formulari de sol·licitud (vegeu l'apartat 1.3.3 d'aquesta Guia):

![](_page_19_Picture_102.jpeg)

Si premeu "Cliqueu aquí", s'obrirà l'"Estat de les meves gestions":

![](_page_19_Picture_103.jpeg)

Al prémer "Sol·licitud de subvenció per a la realització d'accions d'orientació i acompanyament a la inserció", apareixerà la següent pantalla on haureu d'indicar el NIF de l'entitat o el DNI de la persona representant legal, i clicar la fletxa del costat, per arribar a la pàgina "Detall dels meus tràmits":

![](_page_19_Picture_104.jpeg)

# <span id="page-19-0"></span>**Número d'expedient:**

El número d'expedient associat a la sol·licitud mostrat en aquesta pantalla identificarà l'expedient en totes les fases de la subvenció i és imprescindible per poder respondre als requeriments realitzats pel Servei Públic d'Ocupació de Catalunya i presentar documentació mitjançant el formulari d'aportació de documentació.

![](_page_19_Picture_11.jpeg)

![](_page_19_Picture_12.jpeg)

![](_page_20_Picture_0.jpeg)

#### <span id="page-20-0"></span>**3. Memòria**

Tal com s'indica a l'apartat 1.3.4 d'aquesta Guia, un cop enviat correctament el formulari de sol·licitud, la memòria s'ha de presentar en la segona fase d'enviament de la sol·licitud, únicament mitjançant l'enllaç habilitat per a aquesta documentació: "Memòria".

La memòria s'ha de presentar en un únic arxiu que haurà de ser un fitxer comprimit en format "zip" o bé un únic document en format "pdf"; l'arxiu no pot superar els 48,83 MB (consulteu les indicacions de l'annex II d'aquesta Guia per reduir la mida de les trameses).

 $\overline{\text{?}}$ En cas d'enviar un fitxer comprimit, només s'admetrà en format "zip".

Les entitats que no puguin trametre el fitxer comprimit en format "zip" hauran de trametre la memòria en un únic fitxer en format "pdf".

L'arxiu s'anomenarà Memoria (vegeu l'annex I d'aquesta Guia relatiu a la codificació de la documentació a lliurar).

#### **Contingut mínim de la Memòria tècnica:**

S'ha de precedir d'un índex i ha d'incloure com a mínim el següent:

1. Implantació de l'entitat al territori.

L'entitat ha de presentar una relació dels punts d'actuació sol·licitats, on consti l'adreça, municipi i comarca; les entitats que sol·licitin més d'un punt d'actuació en un mateix municipi hauran d'indicar l'ordre de prelació d'aquests punts d'actuació en cas que obtinguin la mateixa puntuació en el procediment de concurrència competitiva.

Per a cada punt d'actuació sol·licitat, l'entitat **ha d'acreditar documentalment** l'activitat o activitats que duu a terme de forma continuada mitjançant subvencions públiques, de forma privada i/o les que desenvolupi amb altres entitats o organismes en l'àmbit territorial específic on proposa dur a terme el programa, així com els anys d'experiència en aquestes activitats. Els documents acreditatius es presentaran com un annex de la memòria.

Així mateix, l'entitat ha d'aportar informació del context social i socioeconòmic de l'àmbit geogràfic corresponent a cada punt d'actuació on proposa desenvolupar el programa que inclogui dades sobre les taxes d'atur, col·lectius en risc d'exclusió social, polítiques actives d'ocupació que s'estan duent a terme, així com les fonts d'on obté aquesta informació.

Breu descripció del treball en xarxa amb altres entitats i/o institucions per facilitar la inserció laboral de persones demandants d'ocupació.

- 2. Perfils i característiques de les persones aturades en procés de recerca de feina en l'àmbit territorial on es proposa desenvolupar el programa: identificació de les necessitats específiques d'orientació i de les dificultats de les persones objecte d'intervenció.
- 3. Descripció de les peculiaritats i característiques metodològiques dels itineraris en funció dels diferents perfils de les persones participants definits a l'apartat 2.
- 4. Experiència de l'entitat beneficiària en l'execució de programes d'orientació per a l'ocupació.
- 5. Descripció dels sistemes d'avaluació.

La informació addicional que l'entitat consideri oportú adjuntar, s'ha de presentar al final de la memòria en format d'annex.

La memòria ha de tenir un màxim de 20 pàgines si l'entitat sol·licita fins a 5 punts d'actuació, un màxim de 30 pàgines si sol·licita entre 6 i 20 punts d'actuació i un màxim de 40 pàgines si sol·licita més de 20 punts d'actuació.

![](_page_20_Picture_20.jpeg)

![](_page_20_Picture_21.jpeg)

![](_page_21_Picture_0.jpeg)

#### <span id="page-21-0"></span>**4. Material per al personal tècnic**

Tal com s'indica a l'apartat 1.3.4 d'aquesta Guia, el material per al personal tècnic s'ha de presentar en la segona fase d'enviament, un cop enviat correctament el formulari de sol·licitud, i únicament mitjançant l'enllaç habilitat per a aquesta documentació: "*Material personal tècnic*".

El material per al personal tècnic s'ha de presentar en un únic arxiu que haurà de ser un fitxer comprimit en format "zip" o bé un únic document en format "pdf"; l'arxiu no pot superar els 48,83 MB (consulteu les indicacions de l'annex II d'aquesta Guia per reduir la mida de les trameses).

En cas d'enviar un fitxer comprimit, només s'admetrà en format "zip".

Les entitats que no puguin trametre el fitxer comprimit en format "zip" hauran de trametre el material per al personal tècnic en un únic fitxer en format "pdf".

El material per al personal tècnic ha d'anar precedit per un índex i seguit del material distribuït pels diferents blocs i accions que es detallen a l'annex 3 de l'Ordre TSF/151/2018, de 3 de setembre i que són:

Bloc 0: Competències clau per a l'ocupabilitat.

0.1 Context laboral.

0.2 Identificació de competències de base i transversals.

Bloc 1: Anàlisi de l'ocupabilitat.

1.1 Motivacions i interessos.

1.2 Mercat de treball i ocupacions.

Bloc 2: Recerca de feina.

2.1 Canals de recerca de feina.

2.2 Eines de recerca de feina.

2.3 Procés de selecció.

2.4 Autoocupació.

Bloc 3: Desenvolupament competencial.

3.1 Desenvolupament de competències clau

L'arxiu s'anomenarà Material\_tecnic (vegeu l'annex I d'aquesta Guia relatiu a la codificació de la documentació a lliurar)

En cas que el presenteu en un fitxer comprimit en format "zip", els documents que contingui s'organitzaran i s'anomenaran d'acord amb les indicacions i exemples de l'apartat g.1) de l'annex I d'aquesta Guia relatiu a la codificació de la documentació a lliurar.

En cas que el presenteu en un únic document en format "pdf", aquest s'organitzarà d'acord amb les indicacions i exemples de l'apartat g.2) de l'annex I d'aquesta Guia relatiu a la codificació de la documentació a lliurar.

Qualsevol modificació o actualització del material presentat juntament amb la sol·licitud de subvenció s'ha de presentar prèviament al Servei d'Informació i d'Orientació professional per tal que aquest porti a terme la comprovació i validació d'aquest material.

![](_page_21_Picture_24.jpeg)

![](_page_21_Picture_25.jpeg)

![](_page_22_Picture_0.jpeg)

#### <span id="page-22-0"></span>**5. Material per a les persones participants**

Tal com s'indica a l'apartat 1.3.4 d'aquesta Guia, el material per a les persones participants o usuàries s'ha presentar en la segona fase d'enviament, un cop enviat correctament el formulari de la sol·licitud, i únicament mitjançant l'enllaç habilitat per a aquesta documentació: "*Material persones usuàries*".

El material per a les persones usuàries s'ha de presentar en un únic arxiu que haurà de ser un fitxer comprimit en format "zip" o bé un únic document en format "pdf"; l'arxiu no pot superar els 48,83 MB (consulteu les indicacions de l'annex II d'aquesta Guia per reduir la mida de les trameses).

 $\overline{\text{?}}$ En cas d'enviar un fitxer comprimit, només s'admetrà en format "zip".

Les entitats que no puguin trametre el fitxer comprimit en format "zip" hauran de trametre el material per a les persones usuàries en un únic fitxer en format "pdf".

El material per a les persones usuàries, ha d'anar precedit per un índex i seguit del material distribuït pels diferents blocs i accions que es detallen a l'annex 3 de l'Ordre TSF/151/2018, de 3 de setembre:

Bloc 0: Competències clau per a l'ocupabilitat.

0.1 Context laboral.

0.2 Identificació de competències de base i transversals.

Bloc 1: Anàlisi de l'ocupabilitat.

- 1.1 Motivacions i interessos.
- 1.2 Mercat de treball i ocupacions.
- Bloc 2: Recerca de feina.
	- 2.1 Canals de recerca de feina.
	- 2.2 Eines de recerca de feina.
	- 2.3 Procés de selecció.
	- 2.4 Autoocupació.

Bloc 3: Desenvolupament competencial.

3.1 Desenvolupament de competències clau

L'arxiu s'anomenarà Material usuari (vegeu l'annex I d'aquesta Guia relatiu a la codificació de la documentació a lliurar).

En cas que el presenteu en un fitxer comprimit en format "zip", els documents que contingui s'organitzaran i s'anomenaran igual que el material per al personal tècnic.

En cas que el presenteu en un únic document en format "pdf", aquest s'organitzarà igual que el material per al personal tècnic.

Qualsevol modificació o actualització del material presentat juntament amb la sol·licitud de subvenció s'ha de presentar prèviament al Servei d'Informació i d'Orientació professional per tal que aquest porti a terme la comprovació i validació d'aquest material.

#### <span id="page-22-1"></span>**6. Resum de com s'ha de presentar la documentació**

Tota la documentació s'ha de trametre mitjançant l'espai Tràmits de la Seu electrònica de la Generalitat de Catalunya [\(http://web.gencat.cat/ca/tramits\)](http://web.gencat.cat/ca/tramits).

![](_page_22_Picture_26.jpeg)

![](_page_22_Picture_27.jpeg)

![](_page_23_Picture_0.jpeg)

#### **1ª tramesa:**

- **Formulari de sol·licitud** de subvenció per a la realització d'accions d'orientació i acompanyament a la inserció.
- **Si escau, els següents documents annexats al formulari de sol·licitud:**
	- Poders de representació per actuar en nom de la persona jurídica sol·licitant (només quan la signatura electrònica no ho acrediti o no es pugui consultar en un registre públic)
	- En cas de societats civils privades (SCP), còpia de l'escriptura pública o contracte de constitució
	- [Full de domiciliació bancària](http://economia.gencat.cat/web/.content/70_tresoreria_pagaments/arxius/trans_banc_area_sepa.pdf) d'acord amb el model del Departament de la Vicepresidència i d'Economia i Hisenda.

Només s'ha d'aportar en el cas de canvi de dades o si és el primer cop que se sol·licita un ajut al Servei Públic d'Ocupació de Catalunya si han transcorregut més de 5 anys o s'ha modificat el seu contingut. Aquest formulari s'adjuntarà escanejat i firmat per l'entitat de crèdit i per la persona creditora, i l'original restarà a l'entitat a disposició del SOC.

- Acreditació prerrogativa especial negociada amb l'Administració a causa de pròrroga, ajornament, moratòria, o qualsevol altra condició especial en relació amb els deutes tributari i/o de Seguretat Social.
- Declaració de documentació ja presentada, segons model normalitzat [G146NOP-034.](http://empresa.extranet.gencat.cat/impresos/AppJava/downloadFile.html?idDoc=G146NOP-034-01.pdf)

#### **2ª tramesa: documents pendent d'enviar un cop presentat el formulari de sol·licitud**

- Memòria i, si escau, annexos (fitxer comprimit en format "zip" o document PDF; màxim 48,83 MB).
- Material personal tècnic (fitxer comprimit en format "zip" o document PDF; màxim 48,83 MB).
- Material persones usuàries (fitxer comprimit en format "zip" o document PDF; màxim 48,83 MB).

Es poden accedir als enllaços habilitats per enviar cada document de tres maneres:

- a) En la pantalla que comunica que s'ha enviat correctament el formulari de sol·licitud
- b) Mitjançant l'enllaç que es mostra en el correu rebut un cop enviat el formulari de sol·licitud
- c) Entrant a "Estat de les meves gestions" de l'espai Tràmits

#### <span id="page-23-0"></span>**7. Requeriment de documentació**

En el cas que el Servei Públic d'Ocupació de Catalunya detecti errors o mancances en la documentació que heu presentat practicarà una notificació electrònica individual, indicant el que l'entitat ha d'esmenar i/o aportar, per tal que la sol·licitud sigui correcta.

L'entitat rebrà, per correu electrònic, un avís del dipòsit de la notificació del requeriment a l'adreça del/de la representant de la persona jurídica; s'enviarà tant l'avís de notificació electrònica, com les paraules de pas necessàries per accedir a la notificació. Cal que us assegureu que podreu accedir a aquesta adreça de correu electrònic en qualsevol moment de la tramitació de l'ajut. Les notificacions electròniques es consulten a l'espai Tràmits de la Seu electrònica de la Generalitat de Catalunya (vegeu l'apartat 2 d'aquesta Guia)

Quan se us informi per correu electrònic del dipòsit de la notificació disposareu de 10 dies naturals des de la posada a disposició per accedir-hi.

Les notificacions per mitjans electrònics s'entenen practicades en el moment en què es produeixi l'accés al seu contingut i s'entenen rebutjades quan hagin transcorregut 10 dies naturals des de la posada a disposició de la notificació sense que s'accedeixi al seu contingut.

Els estats en què es pot trobar una notificació electrònica són:

![](_page_23_Picture_24.jpeg)

![](_page_23_Picture_25.jpeg)

![](_page_24_Picture_0.jpeg)

- Dipositada. Estat inicial que es produeix quan l'Administració emet la notificació. Comença a comptar el termini de 10 dies naturals i s'avisa al ciutadà pel canal triat al formulari (adreça del/de la representant de la persona jurídica).
- Acceptada. La persona interessada ha accedit al seu contingut. S'entén com a practicada a tots els efectes legals i l'administració continua el procediment corresponent.
- Rebutjada sense accés. Si en el termini dels 10 dies la persona interessada no accedeix al seu espai, s'entén efectuat l'intent de notificació del tràmit i el seu rebuig, i pot continuar la tramitació. S'entén com a practicada a tots els efectes legals i l'administració continua el procediment corresponent.

#### <span id="page-24-0"></span>**8. Resposta al requeriment**

L'entitat disposa de 10 dies hàbils des que accedeix a la notificació del requeriment, per esmenar i/o aportar la documentació adient; la manca d'esmena en aquest termini comporta el desistiment de la sol·licitud, d'acord amb el que preveu la base 12.2 de l'annex 1 de l'Ordre TSF/151/2018, de 3 de setembre.

#### <span id="page-24-1"></span>**8.1 Resposta a un requeriment de la memòria i/o el material personal tècnic i/o el material persones usuàries**

En cas que la documentació requerida sigui la memòria i/o el material per al personal tècnic i/o el material per a les persones usuàries, la resposta es presentarà mitjançant els enllaços que trobareu a la pàgina "Detall dels meus tràmits", a la qual s'accedeix entrant a "Estat de les meves gestions" (vegeu l'apartat 2 d'aquesta Guia).

Per a cada tipus de document requerit s'activarà un enllaç que permetrà fer la tramesa fins la data límit indicada:

![](_page_24_Picture_174.jpeg)

En cada un dels enllaços habilitats *només* s'ha d'adjuntar el document que correspongui:

- En l'apartat "Memòria": la memòria tècnica del projecte i els seus annexos
- En l'apartat "Material personal tècnic": el material que utilitzarà l'entitat per al personal tècnic
- En l'apartat "Material persones usuàries": el material que utilitzarà l'entitat per a les persones participants

Els enllaços només permeten adjuntar un arxiu que haurà de ser un fitxer comprimit en format "zip" o bé un únic document en format "pdf".

### **En cas de fitxer comprimit, només s'admetrà en format "zip"**

Les entitats que no puguin trametre el fitxer comprimit en format "zip" hauran de trametre un únic fitxer en format "pdf".

A diferència dels enllaços habilitats quan es realitza l'enviament del formulari de sol·licitud, els enllaços que s'habiliten per enviar aquesta documentació en resposta a un requeriment no permeten adjuntar arxius que superin els **24,41 MB**.

![](_page_24_Picture_18.jpeg)

![](_page_24_Picture_19.jpeg)

![](_page_25_Picture_0.jpeg)

En el cas l'arxiu o arxius que presenteu en resposta al requeriment no superin els **24,41 MB** s'anomenaran: "Memoria" i/o "Material\_tecnic" i/o "Material\_usuari" (vegeu l'annex I d'aquesta Guia relatiu a la codificació de la documentació a lliurar).

En el cas que hagueu de presentar un o més arxius en resposta a un requeriment que superin aquesta mida, caldrà que el/s dividiu en dos parts; cada part no podrà superar els 24,41 MB.

La primera part s'enviarà fent servir l'enllaç que correspongui al tipus de document (memòria, material personal tècnic, material persones usuàries), que estarà disponible quan l'entitat hagi accedit a la notificació del requeriment.

L'arxiu o arxius d'aquest enviament s'anomenaran: "Memoria\_1" i/o "Material\_tecnic\_1" i/o "Material\_usuari\_1" (vegeu l'annex I d'aquesta Guia relatiu a la codificació de la documentació a lliurar).

A continuació l'entitat haurà d'enviar, mitjançant el formulari d'aportació de documentació, un document signat per la persona representant legal, sol·licitant que s'habiliti un/s altre/s enllaç/os per respondre al requeriment i indicant per a quina documentació el/s sol·licita. Per a cada tipus de documentació (memòria, material personal tècnic, material persones usuàries), només es podrà sol·licitar un enllaç (vegeu l'apartat 8.2 d'aquesta Guia relatiu a l'aportació de documentació en fase de sol·licitud).

El document s'anomenarà Sol\_enll.

Un cop el SOC comprovi que l'entitat ha enviat el primer arxiu de resposta al requeriment i l'escrit signat per la persona representant legal, habilitarà l'enllaç o enllaços que hagi sol·licitat l'entitat.

L'arxiu o arxius del segon enviament, s'anomenaran: "Memoria\_2" i/o "Material\_tecnic\_2" i/o "Material usuari 2" (vegeu l'annex I d'aquesta Guia relatiu a la codificació de la documentació a lliurar).

#### **Data límit d'enviament**

Els enllaços per enviar els documents es desactivaran l'endemà de la data límit d'enviament que es mostra per a cada enllaç:

![](_page_25_Picture_209.jpeg)

En cas que es presentin dos arxius per a algun tipus de documentació és imprescindible no exhaurir el termini amb la presentació del primer arxiu, ja que el segon enllaç tindrà la mateixa data límit que el primer (10 dies hàbils des de la notificació del requeriment).

#### **Exemple de requeriment:**

- L'entitat no ha presentat amb la sol·licitud el material per a les persones usuàries.
- A la pàgina "Detall dels meus tràmits" (columna "Estat") consta "Termini exhaurit" per al material per a les persones usuàries, que indica que l'entitat no ha presentat aquesta documentació.
- L'entitat accepta la notificació del requeriment i es mostra un nou enllaç amb l'Estat "Pendent" que permet enviar el material de les persones usuàries requerit.

![](_page_25_Picture_17.jpeg)

![](_page_25_Picture_18.jpeg)

![](_page_26_Picture_106.jpeg)

 Per enviar la documentació cal clicar l'enllaç "Accedeix" i, a la pantalla que es mostrarà, adjuntar l'arxiu mitjançant el botó "Navega" i prémer el botó "Envia":

![](_page_26_Picture_3.jpeg)

La pantalla "Detall dels meus tràmits" canviarà i l'estat del nou enllaç passa a "Enviat":

![](_page_26_Picture_107.jpeg)

- Si l'arxiu a presentar supera els 24,41MB, l'entitat l'haurà de dividir en dues parts.
- L'entitat ha d'enviar el primer arxiu de material persones usuàries mitjançant l'enllaç que té disponible i a continuació, mitjançant el formulari d'aportació de documentació, presentar una sol·licitud d'un altre enllaç per tal de poder fer l'enviament del segon arxiu d'aquest material.
- El SOC habilita un nou enllaç per tal que l'entitat completi la tramesa.
- L'entitat veurà un nou enllaç en la pàgina "Detall dels meus tràmits" en Estat "Pendent":

![](_page_26_Picture_108.jpeg)

 L'entitat procedirà a enviar el segon arxiu clicant a "Accedeix" per anar a la pantalla que li permetrà ferho.

![](_page_26_Picture_12.jpeg)

![](_page_26_Picture_13.jpeg)

![](_page_27_Picture_0.jpeg)

#### <span id="page-27-0"></span>**8.2 Aportació de documentació en fase de sol·licitud**

La resposta a un requeriment de qualsevol altra documentació i, si escau, l'escrit signat per la persona representant legal sol·licitant que s'habiliti un altre enllaç per respondre a un requeriment de memòria i/o de material tècnic i/o de material per a les persones usuàries, es trametrà mitjançant el "Formulari d'aportació de documentació". Abans d'emplenar-ho consulteu la "Guia per a l'aportació de documentació", disponible a l'espai Tràmits de la seu electrònica de la Generalitat de Catalunya [\(http://web.gencat.cat/ca/tramits\)](http://web.gencat.cat/ca/tramits), buscant el tràmit "Subvencions per a la realització d'accions d'orientació i acompanyament a la inserció":

![](_page_27_Picture_3.jpeg)

Premeu el botó <sup>Comença</sup> de l'opció "Aportar documentació":

![](_page_27_Picture_101.jpeg)

**És important que escolliu l'opció "Aportar documentació"**; l'enllaç "Aportar documentació (convocatòria 2017), està activat únicament per a la presentació de la justificació econòmica corresponent a l'exercici 2017.

S'obrirà la següent pantalla:

![](_page_27_Picture_10.jpeg)

![](_page_27_Picture_11.jpeg)

![](_page_28_Picture_0.jpeg)

![](_page_28_Picture_49.jpeg)

Cliqueu "Per Internet" i es mostrarà l'enllaç a la Guia per a l'aportació de documentació del 2019:

![](_page_28_Picture_50.jpeg)

És important que consulteu les indicacions de la Guia per fer correctament l'aportació de documentació.

# <span id="page-28-0"></span>**9. Bústia de contacte**

Per a qualsevol dubte o comentari, podeu contactar amb el Servei d'Informació i d'Orientació Professional mitjançant l'adreça [orienta.soc@gencat.cat](mailto:orienta.soc@gencat.cat)

![](_page_28_Picture_8.jpeg)

![](_page_28_Picture_9.jpeg)

![](_page_29_Picture_0.jpeg)

# <span id="page-29-0"></span>**Annex I – Codificació de documentació a lliurar**

Per motius de seguretat, l'ens receptor de la documentació no pot canviar el nom dels documents /arxius que rep electrònicament.

Per tal de facilitar el correcte enviament i arxiu dels documents que l'entitat tramita electrònicament, s'ha de seguir una pauta estricta en el nom dels arxius que es lliuren:

- **1. S'ha d'enviar l'original dels documents signats electrònicament.**
- **2. Els noms dels arxius o de les carpetes comprimides NO poden contenir:**
	- $\bullet$  PUNTS  $\bullet$  .  $\bullet$  ASTERISCS
	- GUIONS " **-** " ACCENTS " **´** "
	- ESPAIS " " ETC...
- 
- 
- BARRES "**/**" "**\**"

#### **3. Els nom dels documents ha de seguir EXACTAMENT el llistat de codis següent:**

- **a.** Representació de la persona signant (si s'escau) .......................................Poders
- **b.** Escriptura societat civil privada (si s'escau) ................................................Escriptura\_SCP
- **c.** Full de domiciliació bancària (si s'escau) ....................................................Domiciliacio
- **d.** Acreditació prerrogativa especial negociada amb l'administració ...............Deutes
- **e.** Documentació ja presentada (si s'escau) ....................................................Doc\_presentada
- **f.** Memòria ......................................................................................................Memoria

(només s'admetrà 1 fitxer comprimit en format "zip" o 1 arxiu en format "pdf")

**g.** Material per al personal tècnic ....................................................................Material\_tecnic

(només s'admetrà 1 fitxer comprimit en format "zip" o 1 arxiu en format "pdf")

#### **g.1 ) Material tècnic presentat en un fitxer comprimit en format "zip":**

- \* L'índex del material tècnic es presentarà en format "pdf" (veure l'exemple gràfic d'un índex).
- \* El material estarà organitzat en una única subcarpeta per cada un dels "Blocs" que es detallen a l'annex 3 de de l'Ordre TSF/151/2018, de 3 de setembre, el nom de la subcarpeta serà **B** seguit d'un guió baix i del número de Bloc (no anirà precedit o seguit de cap nom, ni acrònim).

Exemple:  $=$  **B**  $0$ 

**B\_1**

\* El material d'aquestes subcarpetes (Blocs) només podrà contenir un nivell de sub-subcarpetes, que correspondrà a cada una de les diverses accions, en que s'estructura el Bloc; el nom d'aquestes serà el número de bloc seguit d'un guió baix i el número de l'acció (no anirà precedit o seguit de cap nom, ni acrònim).

Exemple: = **0\_1**

**0\_2**

\* Els documents que continguin aquestes sub-subcarpetes, només s'anomenaran amb un número (no anirà precedit o seguit de cap nom, ni acrònim) (veure l'exemple d'organització de material).

Exemple: = **1**

**2**

![](_page_29_Picture_33.jpeg)

![](_page_29_Picture_34.jpeg)

GS1420190'

![](_page_30_Picture_0.jpeg)

#### **Exemple gràfic d'un índex de material personal tècnic:**

![](_page_30_Figure_2.jpeg)

#### **Exemple gràfic d'organització de material en un fitxer comprimit**

![](_page_30_Figure_4.jpeg)

GS14201901

![](_page_30_Picture_6.jpeg)

![](_page_30_Picture_7.jpeg)

![](_page_31_Picture_0.jpeg)

#### **g.2) Material tècnic presentat en un arxiu en format "pdf":**

 L'arxiu començarà amb l'índex del material i s'afegiran els documents corresponents a cada acció de cada bloc, precedits d'una portada, seguint l'ordre indicat a l'índex.

**Exemple gràfic d'organització de material en un document "pdf"**

![](_page_31_Figure_4.jpeg)

![](_page_31_Picture_5.jpeg)

![](_page_31_Picture_6.jpeg)

![](_page_32_Picture_0.jpeg)

El material estarà organitzat i codificat exactament igual que el material per al personal tècnic, tant si es presenta en un fitxer comprimit en format "zip" com si es presenta en un arxiu en format "pdf".

- **i.** Resposta a un requeriment de Memòria i/o Material per al personal tècnic i/o Material per a les persones usuàries:
	- i.1) Document per sol·licitar que s'habiliti/n enllaç/os per respondre a un requeriment de memòria i/o de material tècnic i/o de material per a les persones usuàries ...................................................................................... Sol\_enll
	- i.2) Memòria

![](_page_32_Picture_153.jpeg)

i.3) Material per al personal tècnic

Servei d'Ocupació<br>de Catalunya

![](_page_32_Picture_154.jpeg)

El material estarà organitzat i codificat d'acord amb les indicacions de l'apartat g.1) d'aquest annex, si es presenta en un fitxer comprimit en format "zip", i d'acord amb les indicacions de l'apartat g.2) si es presenta en un arxiu en format "pdf".

i.4) Material per al personal tècnic

![](_page_32_Picture_155.jpeg)

El material estarà organitzat i codificat d'acord amb les indicacions de l'apartat g.1) d'aquest annex, si es presenta en un fitxer comprimit en format "zip", i d'acord amb les indicacions de l'apartat g.2) si es presenta en un arxiu en format "pdf".

![](_page_32_Picture_12.jpeg)

![](_page_32_Picture_13.jpeg)

![](_page_33_Picture_0.jpeg)

# <span id="page-33-0"></span>**Annex II – Recomanacions per reduir la mida de les trameses**

- **1. Podeu transformar els documents (Word, PowerPoint, Excel...) a format pdf.**
	- La forma de transformar el documents dependrà de la versió d'Office que disposi l'entitat (Opció "Imprimir", "Anomena i desa" o "Fitxer-Exporta")
	- Si el document conté imatges, logotips o lletres en color, abans de transformar-lo, canvieu-ho tot a blanc i negre o escala de grisos.
	- Si considereu la necessitat de fer constar que el document original estava en un altre format, ho podeu indicar en l'Índex.

#### **2. Podeu reduir la mida d'un document mitjançant alguna de les següents solucions:**

- Si es tracta d'imatges, convertiu-les a format .JPG i amb una resolució de 150 ppp.
- Si es tracta de documents escanejats, feu l'escaneig en blanc i negre i no en color o escala de grisos.
- No imprimiu documents per escanejar-los posteriorment; és millor convertir-los directament a PDF.
- Escanejar documents PDF:
	- o En escanejar documents en format PDF és aconsellable que la qualitat d'impressió no sigui superior a 200 ppp. Si és superior, cal escanejar en blanc i negre, en lloc de fer-ho en escala de grisos o en color.
	- o La mida final d'un document PDF dependrà sempre de la qualitat amb la qual es realitzi la impressió i de si aquesta s'ha fet en color o blanc i negre.
	- o Per garantir que es generen documents PDF amb una mida continguda, es recomana:
		- No generar documents amb una resolució més gran de 200 DPI.
		- Generar els documents en blanc i negre.
		- Quan sigui necessari, reduir la resolució (DPI) fins a un màxim de 75 DPI, sempre que no es comprometi la comprensió del contingut quan s'imprimeixi.
		- Comproveu sempre que, tot i que s'hagi reduït la resolució del document, sigui llegible.

#### **3. Considereu la necessitat de trametre el mateix document en diferents idiomes.**

En l'índex podeu indicar que està disponible també en castellà...

**4. Podeu reduir la mida de les carpetes que contenen els vostres documents en format "zip", comprimint-les a "Nivell de compressió: Ultra"**

![](_page_33_Picture_22.jpeg)

![](_page_33_Picture_23.jpeg)